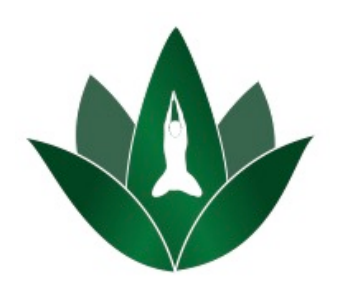

# **HOW TO LIVE STREAM VIA ZOOM**

## **Downloading Zoom:**

- Go to the App store or Google Play for '*Zoom Cloud Meetings*', and click 'Get'
- PC/Mac: go to https://zoom.us/download and click 'download'

## **Create an Account on Zoom:**

• Click 'Sign Up', enter your name, and email. Make sure you check 'I agree to the Terms of Service' and click 'Sign Up'

## **Downloading Wellness Living:**

• Go to the App store or Google Play for '*Bikram Original Hot Yoga Perth'*, and click 'Get'

## **Create an Account on Wellness Living:**

- Open the App and log in with your existing account info or sign up with the email associated with your account
- Enter your email and password to 'log in'. If you can't remember the password you used to sign up, then either click on 'Forgot Your Password?' and follow the steps, or txt us on 0416005564 and we will reset it for you

#### **Register for Classes:**

- Once logged in, go to Classes in the App
- Book into the class time of your choosing, follow the prompts
- If you have a membership/pass with us, you will be automatically enrolled into class, otherwise you will have to make a purchase
- Alternatively, go to the OHYP website and sign into the classes under the 'timetable' link

#### **Joining Classes:**

- You can then join the Zoom Meet, using our studio ID: https://zoom.us/j/2998047320
- You'll be admitted into a waiting room and 15 mins prior to class we will turn the room on and begin to sign you in
- You MUST register into the class via Wellness Living to be admitted into the class as we will check everyone one by one through the waiting room
- Please try to join in at least 3-5 mins beforehand so we can get everyone in

#### **NOTES:**

- **Please register Zoom with your name, as that's what we're using to check people in**
- Please use a webcam/video if you can as we'd love to see you whilst we teach, and interact with you